## **Activating commercial license**

Every commercial license requires activation. This makes the license locked to the Host ID (MAC / Ethernet address) of the network card within the particular machine.

Re sure, the 1P address of the network card, to whose Host ID you are going to lock the license, is bind to the hostname of the computer. For this,

open for edit the /etc/hosts file and append it with the following line

<IP address of the network card> <computer hostname>

To activate a commercial license

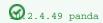

content=flexnet\_license\_server\_download

b. Run Imutil with Imhostid parameter from the command line. Lmhostid displays the default Host ID for the current platform.

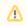

Important For the exact commands for a specific OS refer to: License Administration Guide (Obtaining System Hostids)

- If two or more Ethernet addresses are available on the particular machine, the first one printed by the Host ID command
- 2. Log in at www.nomagicocompas license owner.

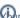

 $igotimes_{
m II}$ r license owner account is the one on which you have purchased the commercial license.

- 3. At the right side of the webpage, under Members, click License Activation Management. The License Activation Management page opens.
- 4. Click the Create New License Activation Record button.
- 5. In the open dialog, provide your personal information, specify the Host ID, and in the Licenses to activate list, select the purchased license of Cameo Collaborator.
- 6. Click Save. See a new record added in the activation records table.
- 7. In the Get key column of this table, click Send or Download to get the license key.

As a result, you get the file of activated commercial license key, for example, Activated\_key\_For\_<first name>\_<last name>\_lic. Now you can apply the license key on Cameo Collaborator.

## Related pages

- Working with licenses
  - Applying a license key
  - Rehosting commercial license